**ใบสั่งงาน**

# **รหัสวิชา 30901-2009 วิชา การสร้างและจัดการเว็บไซต์**

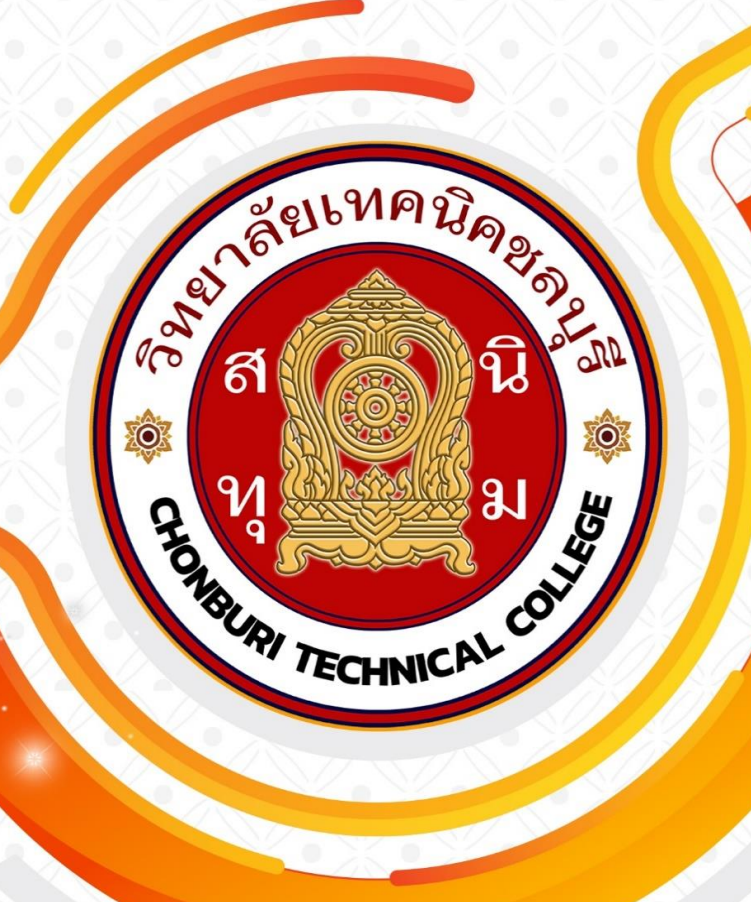

**ครูผู้สอน วรกิจ วิริยะเกษามงคล แผนกวิชาเทคโนโลยีสารสนเทศ วิทยาลัยเทคนิคชลบุรี**

# **ใบสั่งงาน** ชื่องาน แสดงโครงสร้างเว็บไซด์จากตัวอย่างเว็บไซต์ที่กำหนดให้

**ชื่อวิชา** การสร้างและจัดการเว็บไซต์ **รหัสวิชา** 30901-2009

คำสั่ง จงแสดงโครงสร้างเว็บไซด์จากตัวอย่างเว็บไซต์ที่กำหนดให้

#### **วัสดุ อุปกรณ์**

- 1. เครื่องคอมพิวเตอร์และอุปกรณ์ 1 ชุด
- 2. ระบบ Internet

# **ขั้นตอนการปฏิบัติงาน**

- 1. เปิดเว็บไซด์ตาม URL ที่กำหนดให้
- 2. เขียนโครงสร้างเว็บไซด์โดยยึดจากเอกสารใบความรู้

# **ใบสั่งงาน** ชื่องาน การออกแบบโครงสร้างเว็บไซต์

## **ชื่อวิชา** การสร้างและจัดการเว็บไซต์ **รหัสวิชา** 30901-2009

คำสั่ง จงออกแบบโครงสร้างเว็บไซต์ โดยกำหนดการดำเนินงานธุรกิจของเว็บไซต์

#### **วัสดุ อุปกรณ์**

- 1. เครื่องคอมพิวเตอร์และอุปกรณ์ 1 ชุด
- 2. ระบบ Internet

## **ขั้นตอนการปฏิบัติงาน**

- 1. กำหนดเว็บไซต์ที่จะออกแบบ
- 2. เขียนโครงสร้างเว็บไซด์โดยยึดจากเอกสารใบความรู้

## **ใบสั่งงาน**

ชื่องาน ติดตั้งและกำหนดการทำงานของ Web Server

## **ชื่อวิชา** การสร้างและจัดการเว็บไซต์ **รหัสวิชา** 30901-2009

คำสั่ง จงติดตั้งโปรแกรมจำลองการทำงานของ web server Xampp บนระบบปฏิบัติการ windows

#### **วัสดุ อุปกรณ์**

- 1. เครื่องคอมพิวเตอร์และอุปกรณ์ 1 ชุด
- 2. โปรแกรม Xampp
- 3. ระบบ Internet

## **ขั้นตอนการปฏิบัติงาน**

- 1. Download โปรแกรม Xampp
- 2. ทำการติดตั้งโปรแกรม Xampp เลือก component และ path
- 3. เปิด Xampp Control Panal ทำการ start service Apache และ Mysql
- 4. ทดสอบการทำงานของเว็บผ่านโปรแกรม Browser

# **ใบสั่งงาน ชื่องาน** เลือกใช้และติดตั้งโปรแกรม CMS

## **ชื่อวิชา** การสร้างและจัดการเว็บไซต์ **รหัสวิชา** 30901-2009

**คำสั่ง** จงติดตั้งโปรแกรม WordPress ลงบน web server และทำการทดสอบการทำงานของโปรแกรม

#### **วัสดุ อุปกรณ์**

- 1. เครื่องคอมพิวเตอร์และอุปกรณ์ 1 ชุด
- 2. โปรแกรม CMS wordpress
- 3. ระบบ Internet

#### **ขั้นตอนการปฏิบัติงาน**

- 1. ดาว์นโหลดตัวโปรแกรม WordPress
- 2. ดำเนินการ Extract File ที่ดาว์นโหลดมา
- 3. สร้าง MySQL Database และ Database User เพื่อใช้เป็นข้อมูลระหว่างทำขั้นตอน Install WordPress
- 4. เรียกเว็บไซต์ของคุณ เลือกภาษาที่ต้องการ แล้วคลิ๊กปุ่ม continue
- 5. ยืนยันและดำเนินการติดตั้ง WordPress โดยคลิ๊กที่ปุ่ม Let go
- 6. ใส่รายละเอียดในการเชื่อมต่อกับ Database
- 7. ใส่รายละเอียดเบื้องต้นสำหรับข้อมูลเว็บไซต์

# **ใบสั่งงาน ชื่องาน** ตั้งค่าและปรับสภาพแวดล้อมเว็บไซต์

## **ชื่อวิชา** การสร้างและจัดการเว็บไซต์ **รหัสวิชา** 30901-2009

**คำสั่ง** จงติดตั้งโปรแกรม WordPress ลงบน web server และทำการทดสอบการทำงานของโปรแกรม

#### **วัสดุ อุปกรณ์**

- 1. เครื่องคอมพิวเตอร์และอุปกรณ์ 1 ชุด
- 2. โปรแกรม CMS wordpress
- 3. ระบบ Internet

#### **ขั้นตอนการปฏิบัติงาน**

- 1. ดาว์นโหลดตัวโปรแกรม WordPress
- 2. ดำเนินการ Extract File ที่ดาว์นโหลดมา
- 3. สร้าง MySQL Database และ Database User เพื่อใช้เป็นข้อมูลระหว่างทำขั้นตอน Install WordPress
- 4. เรียกเว็บไซต์ของคุณ เลือกภาษาที่ต้องการ แล้วคลิ๊กปุ่ม continue
- 5. ยืนยันและดำเนินการติดตั้ง WordPress โดยคลิ๊กที่ปุ่ม Let go
- 6. ใส่รายละเอียดในการเชื่อมต่อกับ Database
- 7. ใส่รายละเอียดเบื้องต้นสำหรับข้อมูลเว็บไซต์

# **ใบสั่งงาน ชื่องาน** จัดการระบบสมาชิกและกำหนดสิทธิการใช้งาน

### **ชื่อวิชา** การสร้างและจัดการเว็บไซต์ **รหัสวิชา** 30901-2009

**คำสั่ง** จงสร้าง user สำหรับใช้งานโปรแกรม WordPress และทำการแก้ไขรายละเอียดสมาชิกโดยการใส่รูปโปรไฟล์

#### **วัสดุ อุปกรณ์**

- 1. เครื่องคอมพิวเตอร์และอุปกรณ์ 1 ชุด
- 2. โปรแกรม CMS wordpress
- 3. ระบบ Internet

## **ขั้นตอนการปฏิบัติงาน**

- 1. เมนู Dashboard เลือก User
- 2. ทำการเพิ่ม User โดยกรอกข้อมูลให้ถูกต้อง
- 3. ทำการแก้ไขข้อมูลสมาชิก
- 4. เลือกรูปจากเครื่องคอมพิวเตอร์
- 5. ทดสอบการ login ด้วย User

# **ใบสั่งงาน ชื่องาน** เลือกใช้งานธีมได้ตามวัตถุประสงค์

## **ชื่อวิชา** การสร้างและจัดการเว็บไซต์ **รหัสวิชา** 30901-2009

**คำสั่ง** จงทำการเปลี่ยนธีมการแสดงผลของ wordpress

#### **วัสดุ อุปกรณ์**

- 1. เครื่องคอมพิวเตอร์และอุปกรณ์ 1 ชุด
- 2. โปรแกรม CMS wordpress
- 3. ระบบ Internet

## **ขั้นตอนการปฏิบัติงาน**

- 1. เข้าสู่ระบบ WordPress ด้วยบัญชีผู้ดูแลระบบ
- 2. ไปที่หน้า "Appearance" หรือ "Themes" โดยการคลิกที่เมนูด้านซ้ายของหน้าจอ
- 3. เลือกธีมที่ต้องการเปลี่ยนโดยคลิกที่ภาพของธีมนั้น
- 4. คลิกที่ปุ่ม "Activate" เพื่อเปลี่ยนธีม
- 5. ตรวจสอบหน้าเว็บไซต์ของคุณว่าธีมใหม่ถูกเปิดใช้งานแล้วและสิ่งที่คุณต้องการจะแสดงอยู่บนหน้าเว็บไซต์ของคุณ

## **ใบสั่งงาน ชื่องาน** เลือกใช้และติดตั้งโปรแกรมเสริม

## **ชื่อวิชา** การสร้างและจัดการเว็บไซต์ **รหัสวิชา** 30901-2009

**คำสั่ง** จงทำการเปลี่ยนธีมการแสดงผลของ wordpress

#### **วัสดุ อุปกรณ์**

- 1. เครื่องคอมพิวเตอร์และอุปกรณ์ 1 ชุด
- 2. โปรแกรม CMS wordpress
- 3. ระบบ Internet

#### **ขั้นตอนการปฏิบัติงาน**

- 1. เข้าสู่ระบบ WordPress ด้วยบัญชีผู้ดูแลระบบ
- 2. ไปที่หน้า "Plugins" โดยการคลิกที่เมนูด้านซ้ายของหน้าจอ
- 3. คลิกที่ปุ่ม "Add New" เพื่อเรียกดูหน้าต่างการค้นหา Plugin
- 4. คลิกที่ปุ่ม "Upload Plugin" เพื่อเลือกไฟล์ Zip ของ Plugin ที่ต้องการติดตั้ง
- 5. คลิกที่ปุ่ม "Install Now" เพื่อติดตั้ง Plugin ลงในระบบ
- 6. หลังจากติดตั้งเสร็จสิ้น คลิกที่ปุ่ม "Activate" เพื่อเปิดใช้งาน Plugin